# Módulo de Defensa - Tutor

EBRÓN: Gestión de TFGyM

El presente manual brinda una guía al usuario para la configuración y utilización del módulo de la defensa de la aplicación Ebrón, diseñada para la Gestión de los Trabajos Fin de Grado y Fin de Máster, según las directrices de la Normativa Marco de Trabajo Fin de Grado y Fin de Máster de la Universitat Politècnica de València. Ebrón se crea para ayudar a conseguir las directrices establecidas por la Normativa a través de una interfaz de usuario intuitiva.

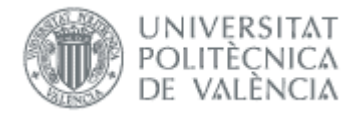

Módulo de Defensa - Tutor 27/06/2022

# <span id="page-1-0"></span>Módulo de Defensa - Tutor

# ÍNDICE

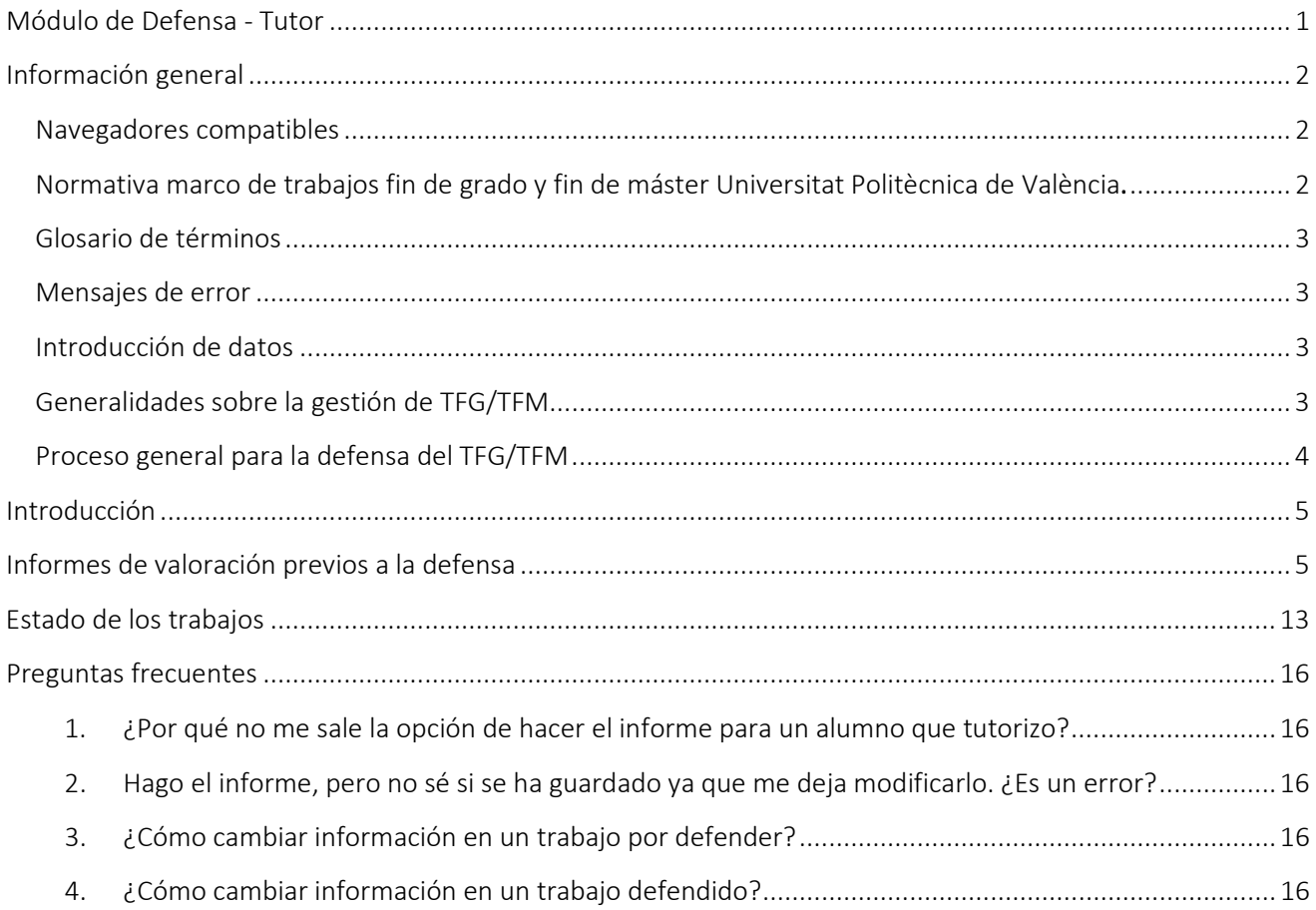

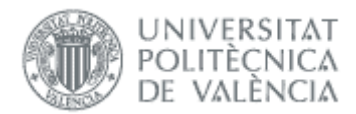

# <span id="page-2-1"></span><span id="page-2-0"></span>*Información general* Navegadores compatibles

Ebrón es compatible con los siguientes navegadores:

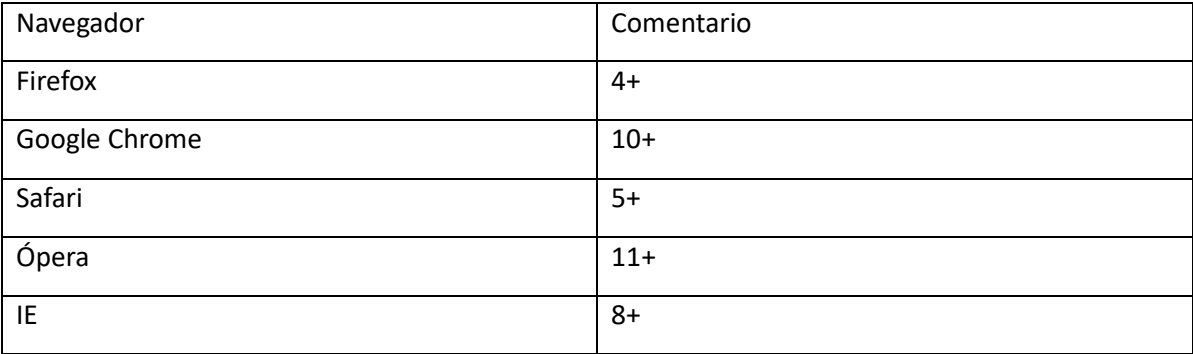

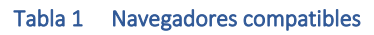

<span id="page-2-2"></span>Normativa marco de trabajos fin de grado y fin de máster Universitat Politècnica de València**.**

### Artículo 8. Presentación

1. Salvo que la naturaleza del trabajo lo impida, previamente a la defensa y calificación del TFG o TFM, el estudiante deberá presentar en la secretaría de la ERT el trabajo realizado, en formato electrónico, y redactado en castellano, valenciano o inglés. La presentación del trabajo se realizará siguiendo el procedimiento establecido por el Área de Biblioteca y Documentación Científica, a los efectos de su posterior inclusión en los repositorios institucionales de la universidad.

2. El trabajo presentado incluirá en la portada, al menos, información acerca del nombre del autor; el título; el nombre del tutor y del co-tutor, en su caso; la ERT; la titulación; el curso académico; y el logotipo de la UPV. Se admite la inclusión de otros logotipos, siempre de acuerdo con lo que al respecto indiquen las normas de uso del logotipo de la UPV.

3. Si el TFG o TFM hubiera sido desarrollado y defendido en alguna institución distinta de la UPV, en el marco de un programa de movilidad, se admitirá redactado en el idioma original, incluyendo, además de lo indicado en el punto anterior, un resumen y las conclusiones redactadas en castellano, valenciano o inglés.

4. Una vez presentado el trabajo, si ha lugar, la ERT solicitará en el plazo que estime conveniente y nunca superior a siete días naturales, un informe del tutor de la UPV en el que se exprese la valoración del trabajo realizado y su opinión favorable o desfavorable a que se proceda a la convocatoria a defensa del trabajo. En ningún caso un informe desfavorable, o su ausencia en el plazo señalado anteriormente, impedirán que el estudiante sea convocado a defensa.

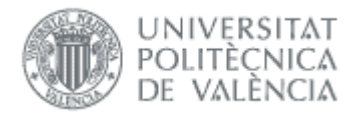

5. Para admitir a trámite la presentación de un TFG o TFM, deberá constar en el expediente del estudiante la superación de todos los ECTS del título, excluidos los correspondientes al propio TFG o TFM y, en su caso, los correspondientes a prácticas externas o los cursados en movilidad.

### <span id="page-3-0"></span>Glosario de términos

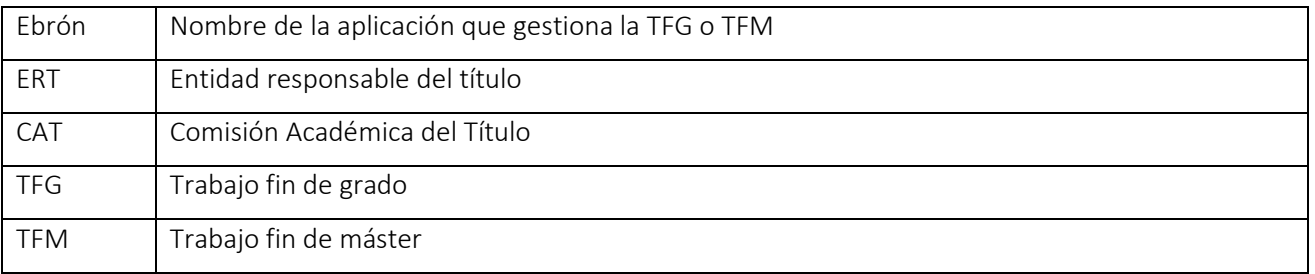

### <span id="page-3-1"></span>Mensajes de error

Durante la utilización de la aplicación, es posible que reciba, en alguna ocasión, un mensaje de error. Por lo general, esto sucede cuando trata de ver, modificar o eliminar información a la que no tiene acceso. En la página de mensaje que se muestre se explicarán las razones por las que se ha producido el error.

# <span id="page-3-2"></span>Introducción de datos

La introducción de datos en Ebrón es similar a la introducción de datos en cualquier página web. Los datos se introducen accediendo a los formularios de alta o utilizando la funcionalidad para importación de datos.

# <span id="page-3-3"></span>Generalidades sobre la gestión de TFG/TFM

Generalmente, es el Tutor el responsable de introducir los datos de su propuesta de TFG/TFM en Ebrón. Por otra parte, los roles Departamento, CAT y ERT disponen de un apartado de gestión de TFG/TFM que les permite validar o rechazar las distintas propuestas de TFG/TFM realizadas por los actores intervinientes en el proceso (ver [Figura 1\)](#page-3-4). Cada vez que hay un rechazo, la aplicación enviará una notificación al responsable del paso anterior de que debe subsanar los motivos del rechazo. Una vez que la ERT ha aceptado la propuesta de TFG/TFM, ésta es incorporada a la oferta de la ERT y los estudiantes ya podrán solicitarla.

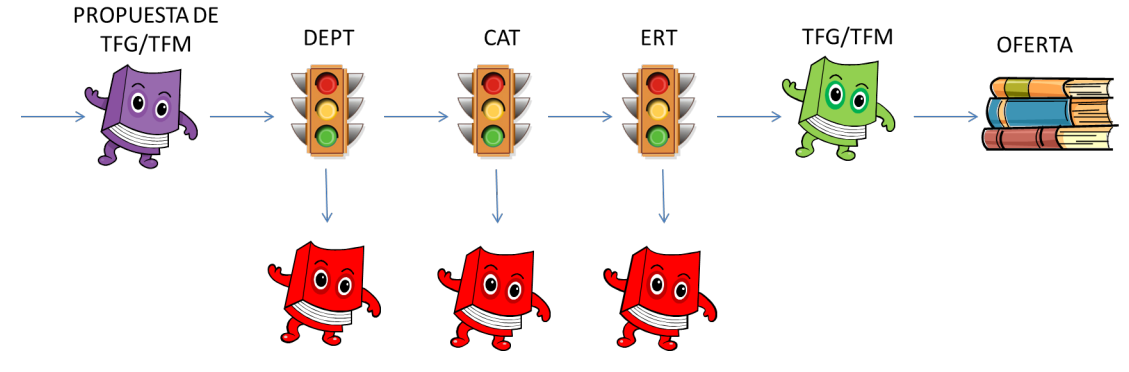

Figura 1 Proceso de validación/rechazo de un TFG/TFM

<span id="page-3-4"></span>Un requisito necesario para que sea posible introducir propuestas de TFG/TFM en Ebrón es que la ERT correspondiente haya publicado un Plazo de Oferta con sus correspondientes fechas. Por tanto, el proceso completo es el mostrado en la [Figura 2:](#page-4-1)

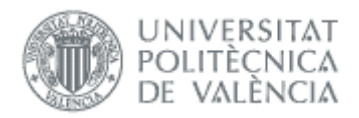

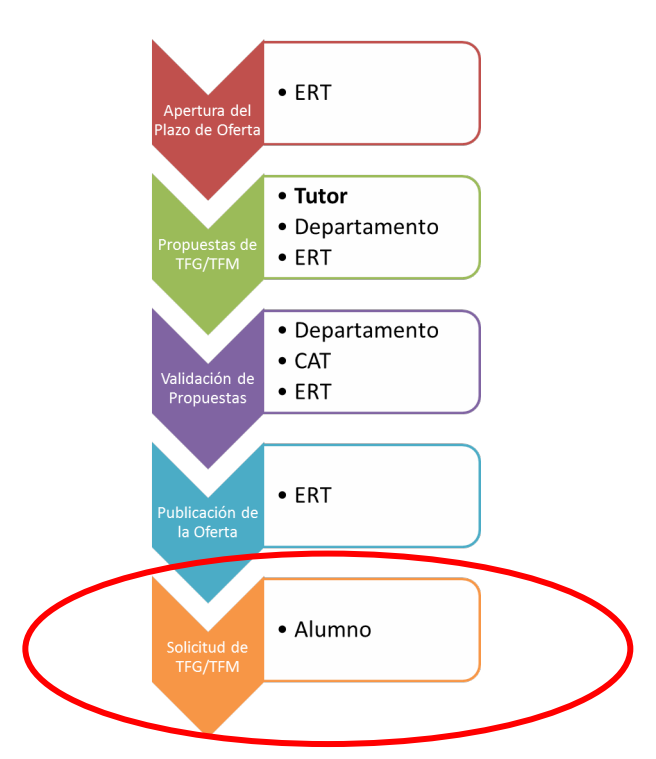

Figura 2 Proceso de Gestión de un TFG/TFM y el rol responsable.

<span id="page-4-1"></span>Una vez asignado el TFG/TFM el estudiante, comienza el desarrollo del mismo y éste se encuentra fuera del ámbito de EBRÓN.

## <span id="page-4-0"></span>Proceso general para la defensa del TFG/TFM

El proceso para la defensa del Trabajo Fin de Grado o Máster se describe en la [Figura 3,](#page-5-2) y sólo cuando la ERT haya aceptado la solicitud del TFG o TFM es cuando el tutor podrá emitir el informe favorable o desfavorable, no siendo vinculante para que el estudiante pueda defender su trabajo.

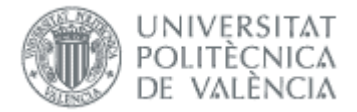

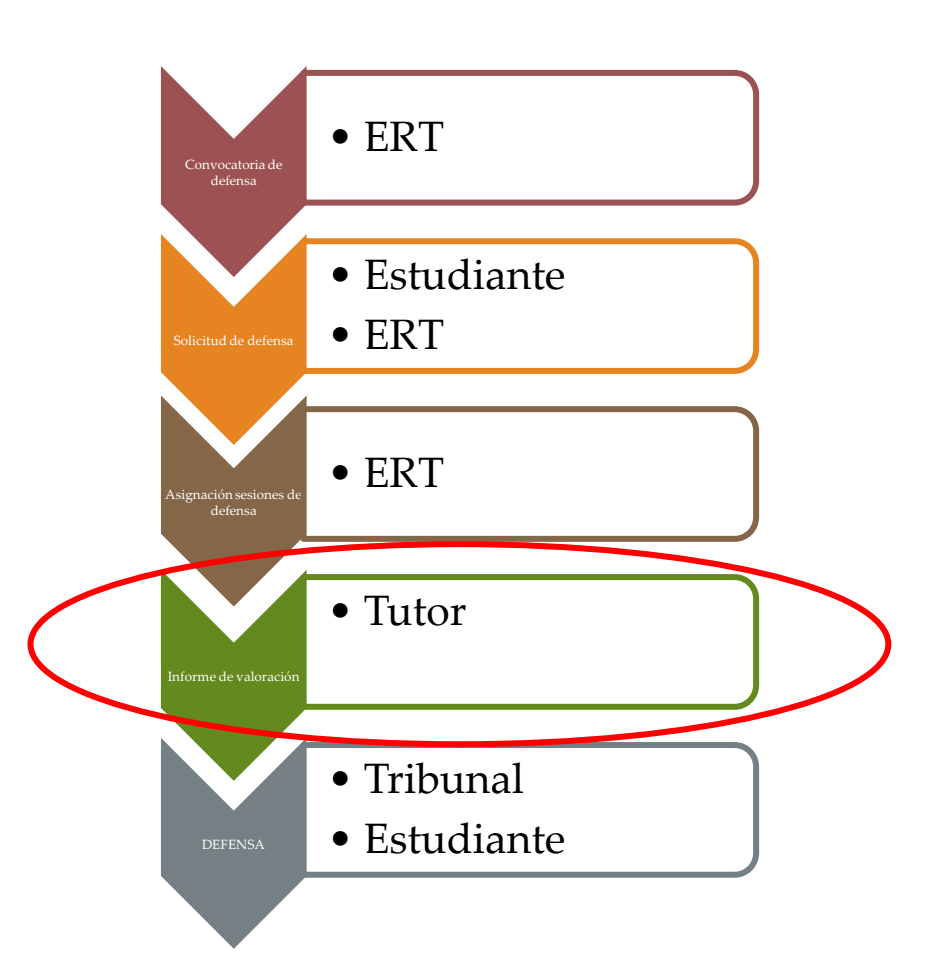

Figura 3 Proceso de Gestión de un TFG/TFM y el rol responsable (Defensa).

# <span id="page-5-2"></span><span id="page-5-0"></span>*Introducción*

Cuando la ERT abre un plazo de defensa, el alumno podrá solicitar la defensa del TFG/TFM, y en esa misma solicitud el estudiante deberá de presentar telemáticamente el trabajo y la documentación solicitada por la ERT.

Cuando un estudiante solicita la defensa del TFG/TFM, si la ERT ha establecido como obligatorio informe de valoración, el tutor recibirá una notificación indicándole que tiene un trabajo pendiente de informe, para ello deberá acceder a la aplicación Ebrón y es en este manual dónde se describe el proceso.

# <span id="page-5-1"></span>*Informes de valoración previos a la defensa*

El tutor puede acceder a revisar los trabajos solicitados y emitir el informe de valoración a través de: la Intranet, apartado Lo que gestiono, Gestión TFG/TFM (Ebrón):

27/06/2022

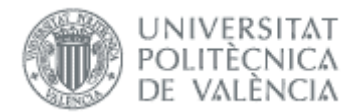

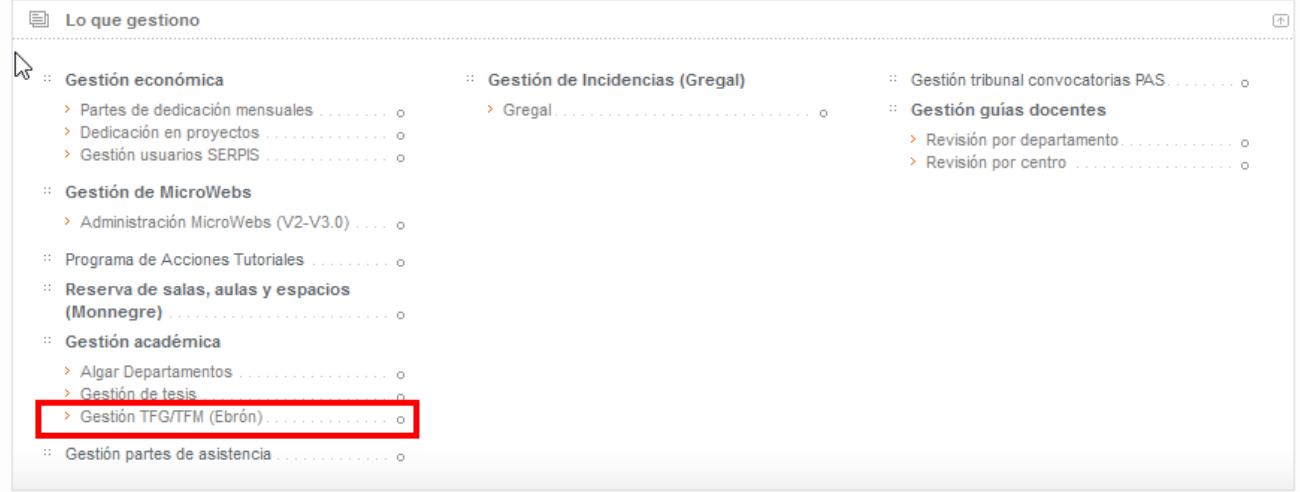

Dentro de la aplicación se deberá elegir el Rol "Tutor" y la ERT de la que se quieren emitir los informes de valoración.

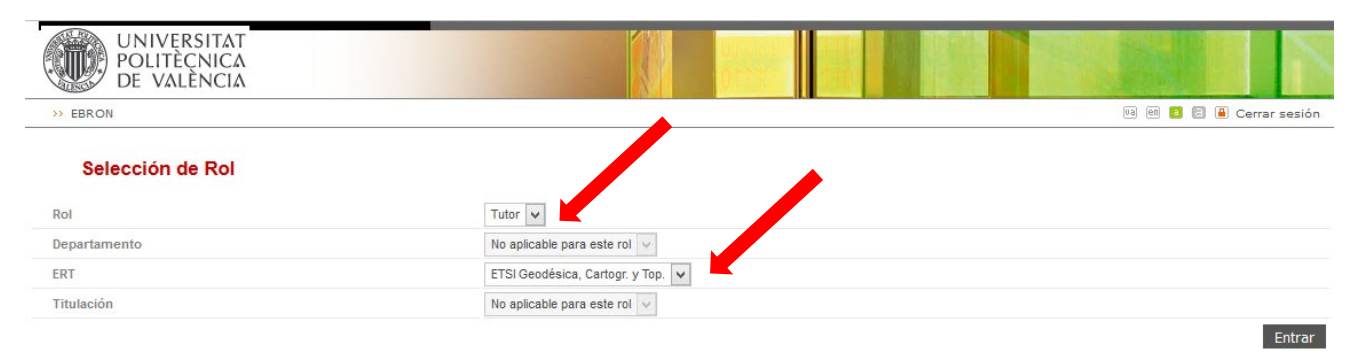

A continuación elegir la opción de menú "Defensas" pinchando en el submenú "Defensas".

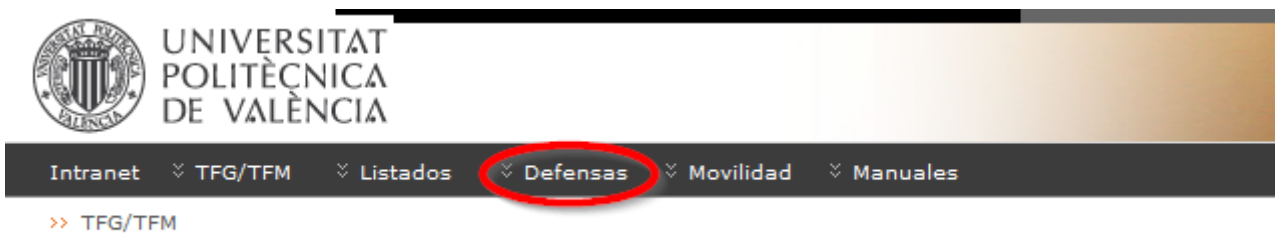

Se deberán de aplicar los filtros que indican: curso académico y convocatoria de defensa, de la que se tienen TFG/TFM asignados.

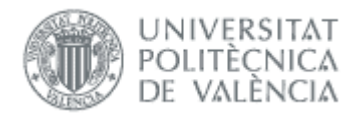

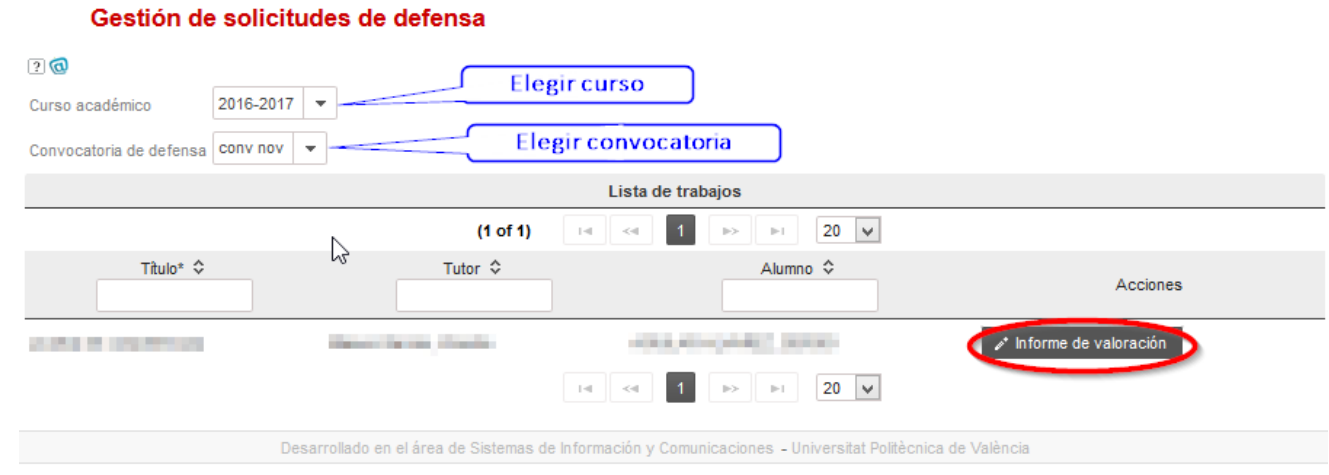

Una vez aplicados los filtros, aparecerá una lista de todos los trabajos en los que es tutor y que tienen una defensa asignada en una convocatoria. Los cotutores, si los hay, no tienen acceso al informe.

Si la lista es grande, se puede filtrar por título y alumno. También puede seleccionar el número de trabajos que aparezcan por página.

Para poder realizar el informe, hay que pinchar en botón Informe de valoración en la fila de la tabla. Previamente a la pantalla de gestión del trabajo para emitir la valoración, y si no se ha realizado todavía, se mostrará un informe de valoración de competencias transversales que deberá ser rellenado.

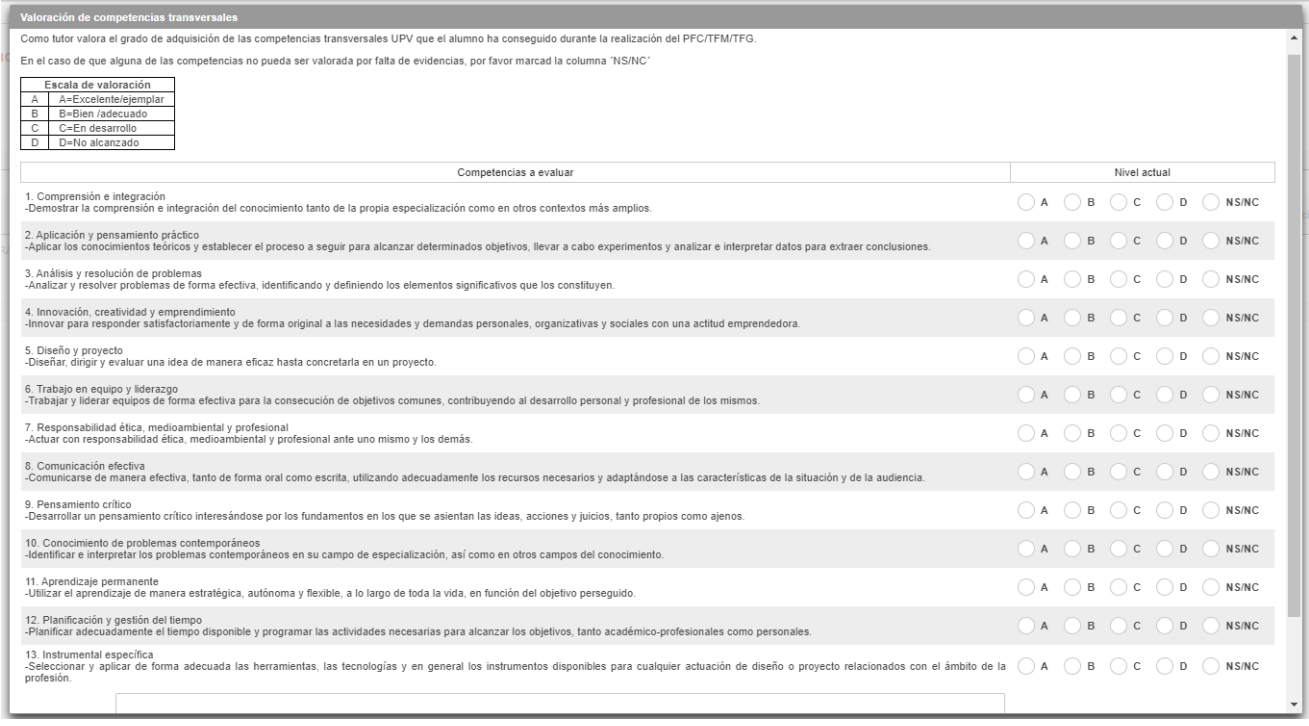

#### Figura 4 Introducción de competencias

Una vez rellenado el informe de competencias, para poder realizar el informe de valoración, hay que pinchar de nuevo el botón Informe de valoración en la fila de la tabla.

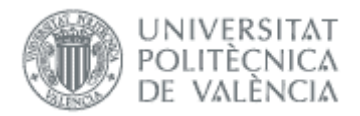

Pasará a la pantalla de introducción del informe de valoración. Aquí se mostrará información básica sobre el TFG/TFM que el alumno solicita defender, junto con el botón Descargar TFG/TFM que, al presionarlo, descargará la documentación del TFG/TFM que haya adjuntado el alumno con la solicitud.

Si la solicitud tiene restricción de publicidad, al descargarse el TFG/TFM, primero se tendrá que previsualizar un documento del acuerdo de confidencialidad, y una vez visualizado, tendrá que firmar, teniendo que introducir su clave de UPVNet. Este procedimiento solo se realizará una vez por cada solicitud de defensa.

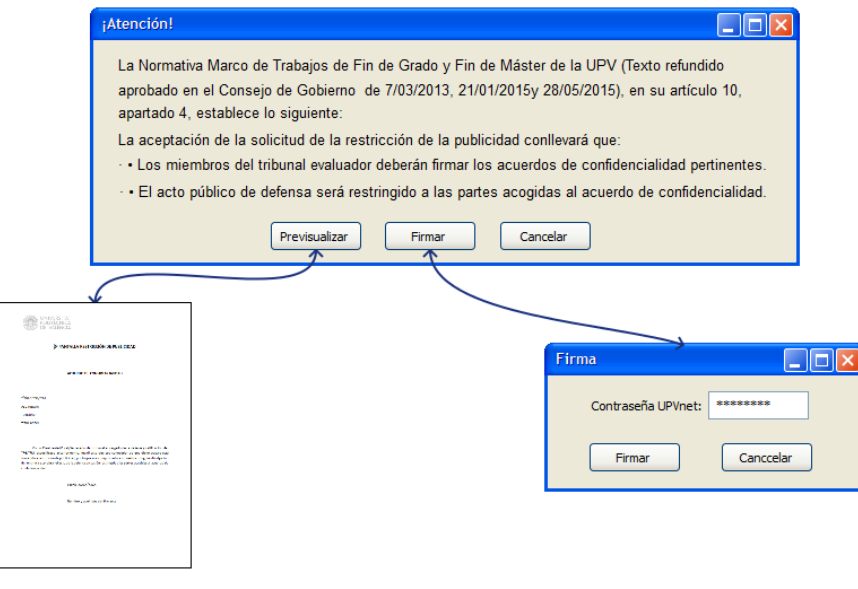

Figura 5 Firma restricción de publicidad.

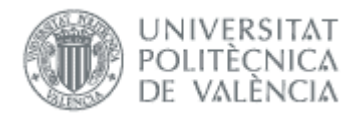

#### Solicitud de defensa

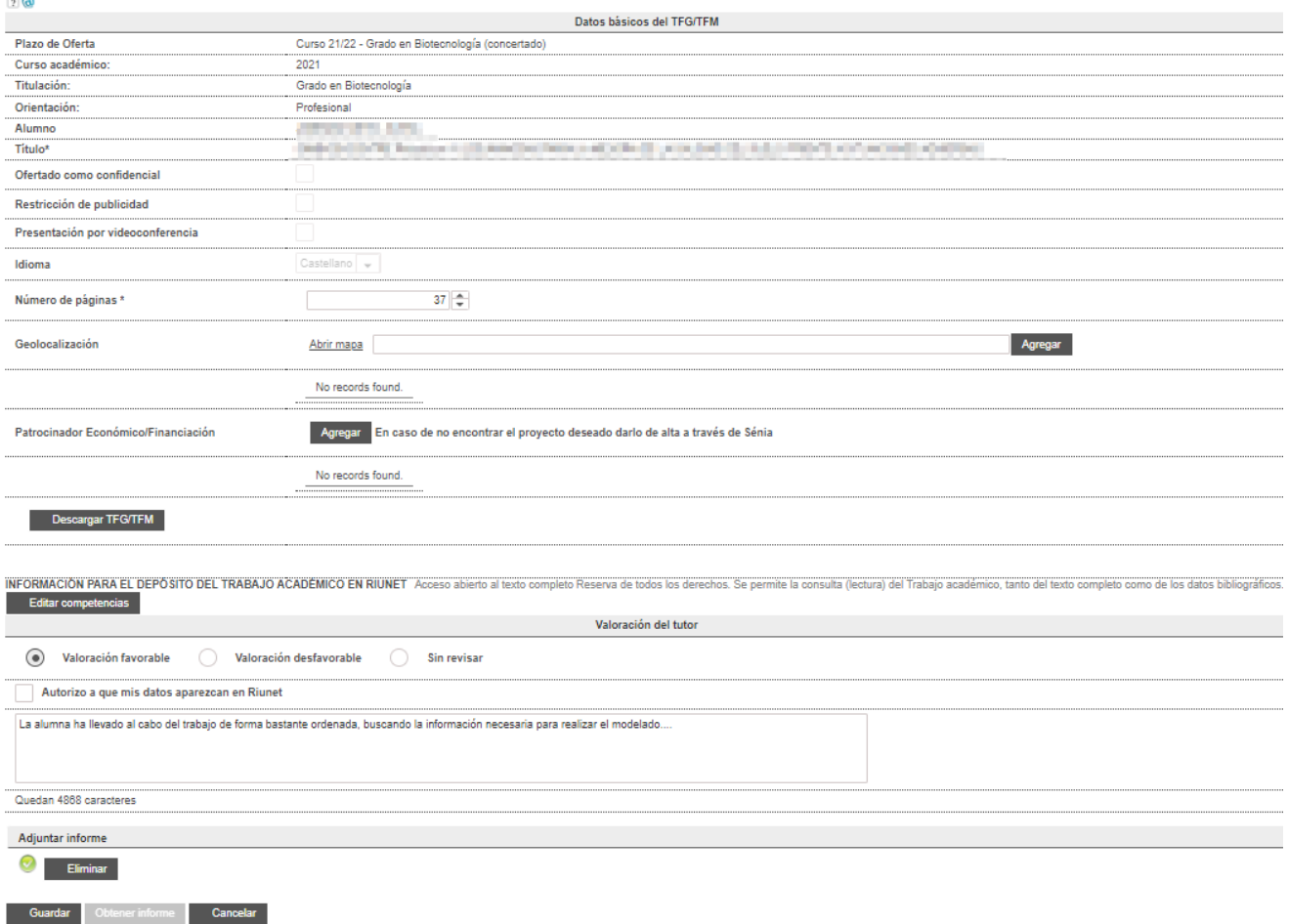

#### Figura 6 Informe valoración

Tanto si se selecciona "Valoración favorable" como "Valoración desfavorable", será obligatoria la introducción de los motivos en el campo Observaciones (hasta 5.000 caracteres). También se puede adjuntar un fichero con el informe.

Una vez finalizado, se pulsará el botón Guardar, si se quieren aceptar todos los cambios, en caso contrario deberá de pinchar el botón Cancelar.

Con esta acción finaliza el trabajo del tutor en el apartado de emitir informe de valoración, aunque el tutor puede cambiar el informe posteriormente mientras no se produzca la defensa.

Mediante el botón Obtener informe el tutor puede obtener el *informe de No Apto* del alumno generado por el secretario del tribunal. Este botón está disponible si el secretario ha generado el informe de No Apto.

En este formulario también tiene el botón Editar competencias, que permite consultar y/o modificar las competencias [\(Figura 7\)](#page-10-0).

27/06/2022

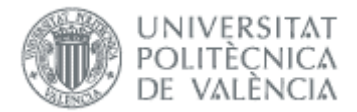

#### Valoración de competencias transversales

#### $\overline{2}$

Como tutor valora el grado de adquisición de las competencias transversales UPV que el alumno ha conseguido durante la realización del PFC/TGM/TFG.

En el caso de que alguna de las competencias no pueda ser valorada por falta de evidencias, por favor marcad la columna 'NS/NC'

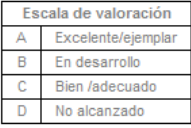

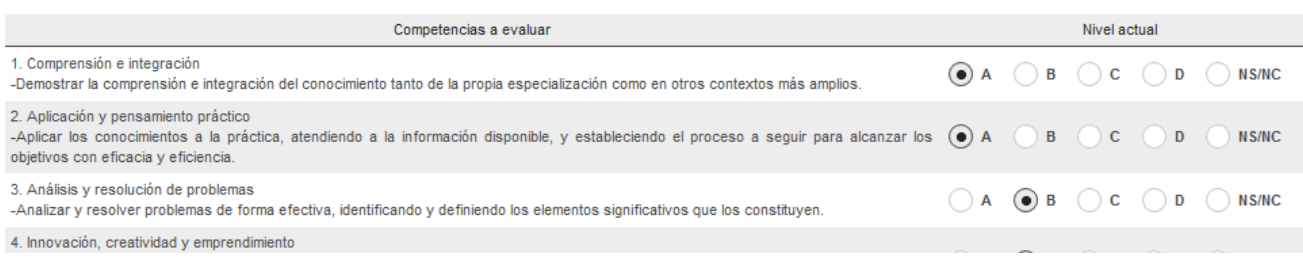

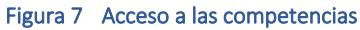

<span id="page-10-0"></span>En caso de querer introducir datos de geolocalización relacionados con el trabajo, el tutor podrá localizar en un mapa los lugares a introducir que se irán listando en la propia solicitud. Para ello bastará con pulsar el enlace "Abrir mapa" asociado al campo de "Geolocalización" y a continuación se le abrirá un formulario con un mapa en donde se podrá seleccionar las coordenadas de cualquier punto geográfico.

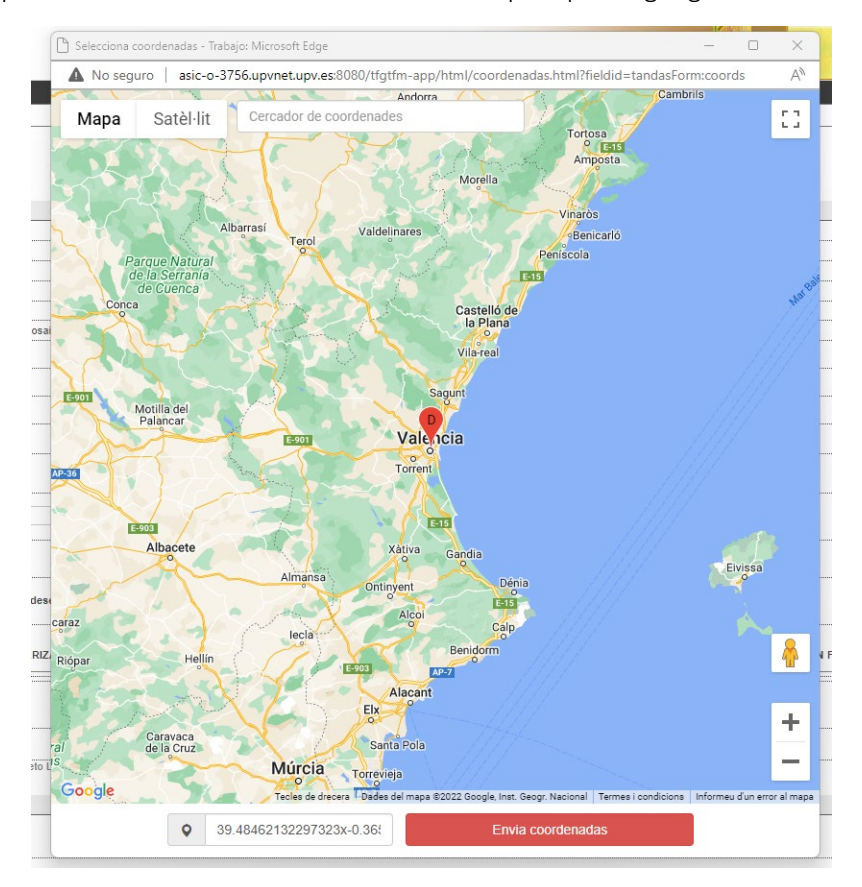

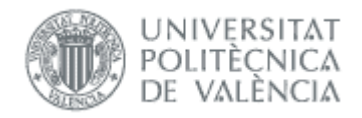

Bastará con seleccionar un punto del mapa y a continuación se añadirán las coordenadas seleccionadas al formulario de petición de defensa.

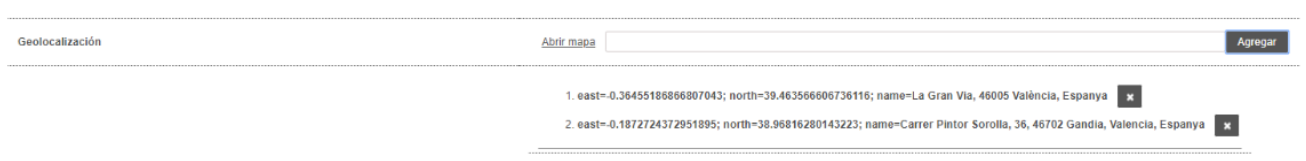

#### Figura 8 Edición de datos de geolocalización del TFG/TFM

Este mismo procedimiento se realizará por cada uno de los puntos geográficos que se deseen añadir al formulario de defensa.

Para los datos de proyectos con Patrocinador económico o financiación, el tutor podrá agregarlos uno a uno pulsando el botón "Agregar" correspondiente.

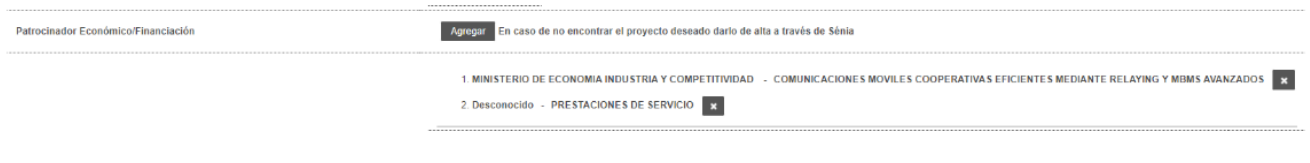

Figura 9 Edición de datos de proyectos con Patrocinador económico o financiación del TFG/TFM (I)

Una vez se pulsa el botón "Agregar", la aplicación le mostrará una ventana de diálogo con una lista de proyectos con financiación asociados al tutor del trabajo. En caso de encontrar el proyecto deseado bastará con seleccionarlo e inmediatamente se añadirá en los datos de la solicitud de defensa.

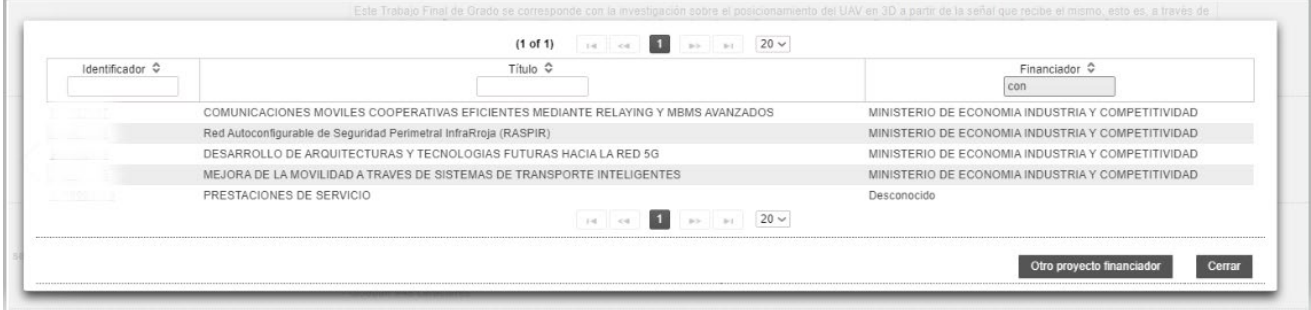

Figura 10 Edición de datos de proyectos con Patrocinador económico o financiación del TFG/TFM (II)

En caso de que no se encuentre el título del proyecto, podemos listar más proyectos financiados por si se encuentra el deseado. Para ello se deberá pulsar el botón "Otro proyecto financiador" y le mostrará una lista más extensa con todos los proyectos financiados.

### Módulo de Defensa - Tutor

27/06/2022

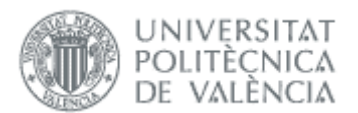

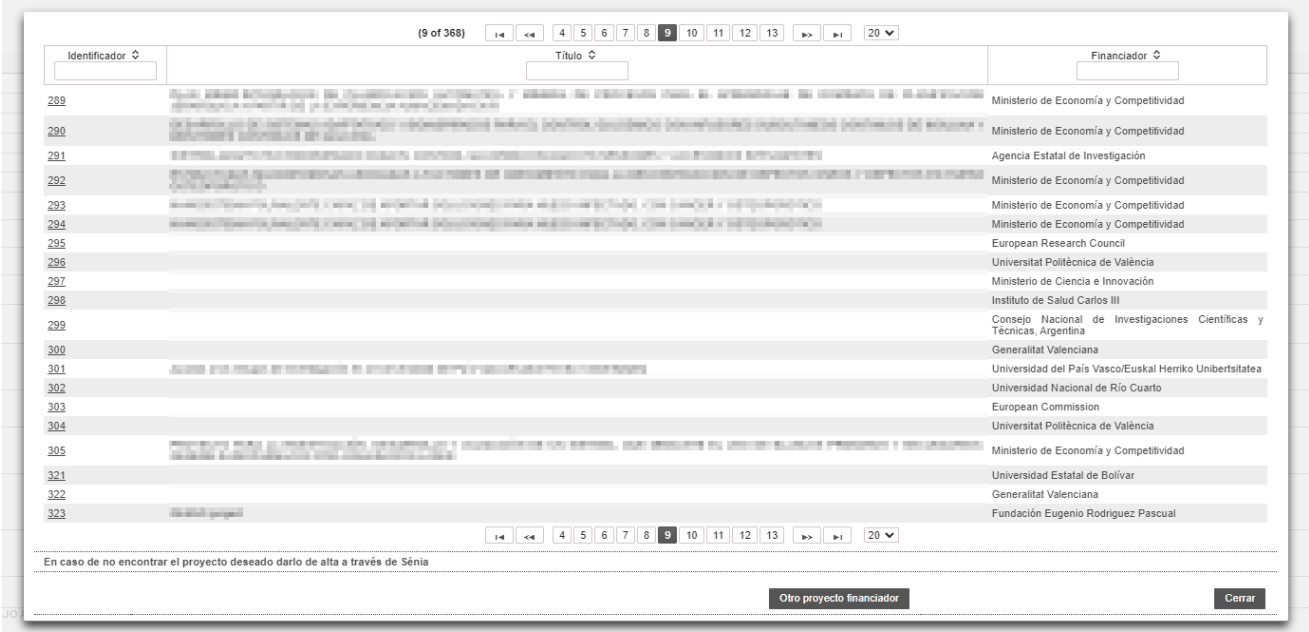

Figura 11 Edición de datos de proyectos con Patrocinador económico o financiación del TFG/TFM (III)

Para salir de la aplicación o para cambiar de rol debe de pinchar en opción cerrar sesión.

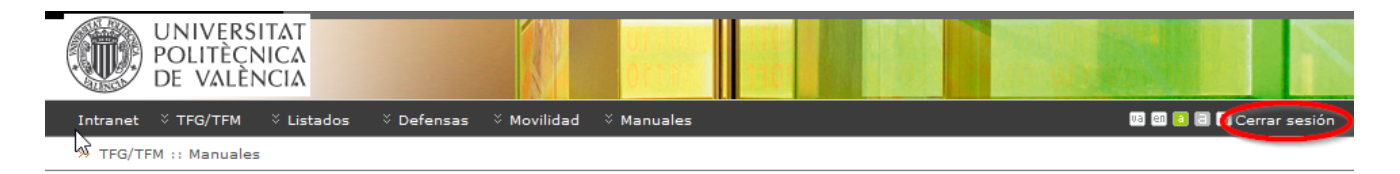

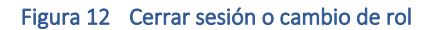

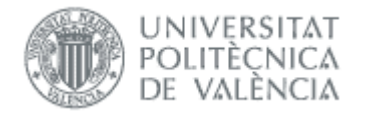

# <span id="page-13-0"></span>*Estado de los trabajos*

En esta opción de menú se puede consultar el estado de los trabajos que tutoriza. Sólo aparecen los alumnos que tienen matricula en la asignatura y que todavía no tienen nota de la defensa en su expediente.

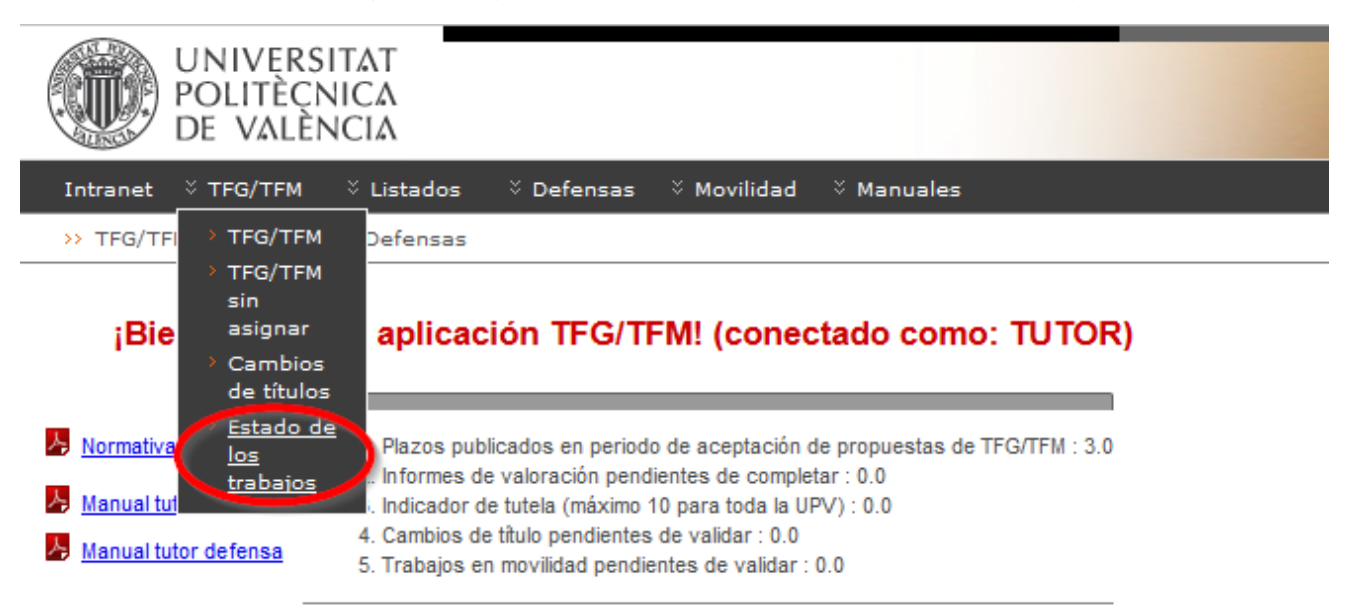

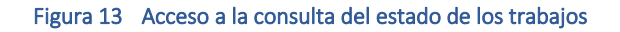

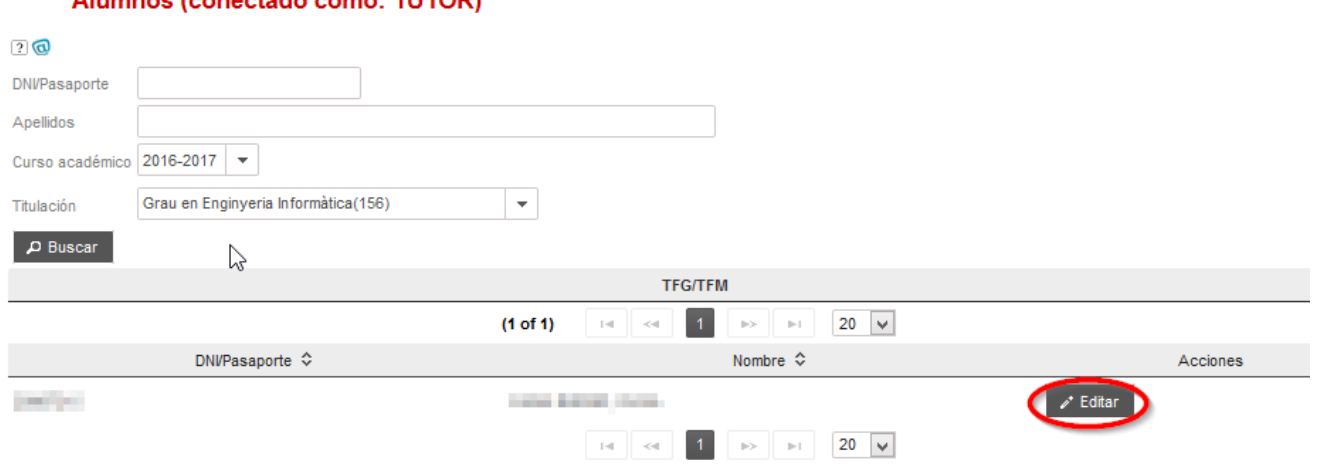

### Alumnos (consetado como: TUTOD)

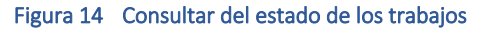

27/06/2022

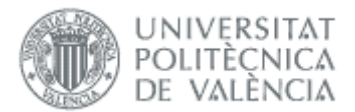

>> EBRÓN (TFG/TFM) :: TFG/TFM :: Estado de los trabajos

### TFG/TFM (conectado como: TUTOR)

#### $20$

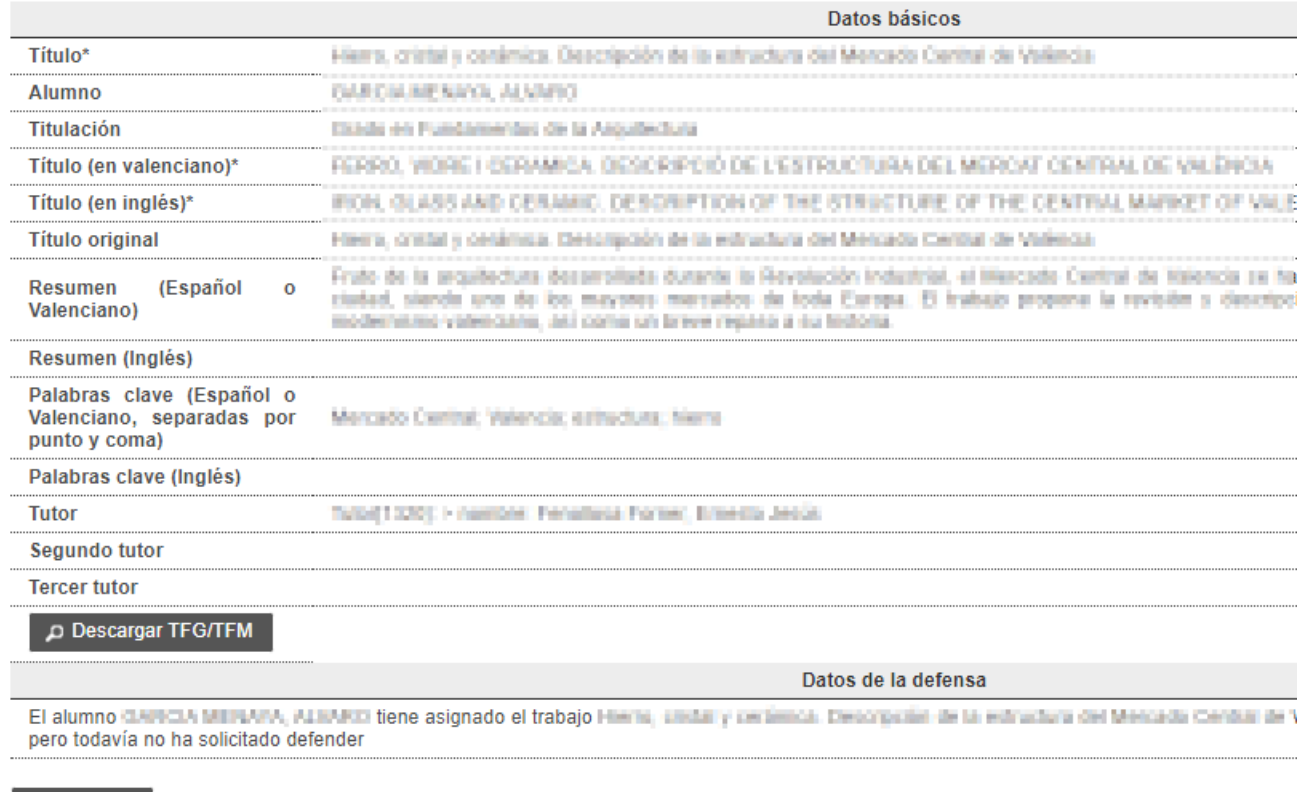

© Cancelar

#### Figura 15 Datos sobre el trabajo y el estado en que se encuentra

Para ver el resto de los alumnos (incluida la nota en los defendidos) puede ir a la pantalla de trabajos (menú TFG/TFM -> TFG/TFM):

÷

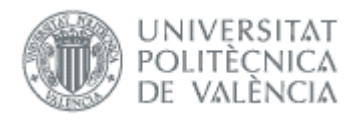

#### TFG/TFM (conectado como: TUTOR)

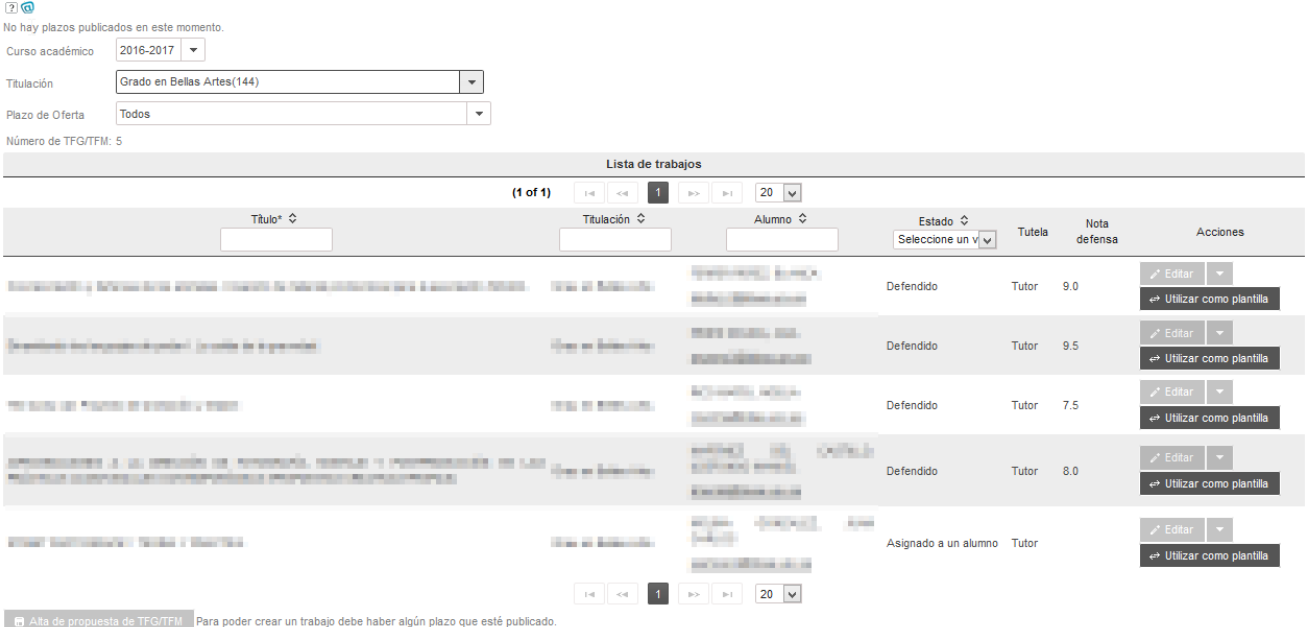

Figura 16 Lista de trabajos TFG/TFM tutorizados

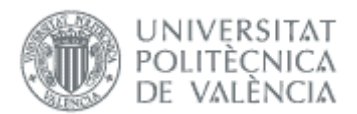

# <span id="page-16-0"></span>*Preguntas frecuentes*

### *1. ¿Por qué no me sale la opción de hacer el informe para un alumno que tutorizo?*

<span id="page-16-1"></span>Los trabajos tienen un tutor y opcionalmente 2 cotutores. El informe sólo lo puede hacer el tutor, por lo que a los cotutores no les aparece el alumno en el menú de defensas.

### <span id="page-16-2"></span>*2. Hago el informe, pero no sé si se ha guardado ya que me deja modificarlo. ¿Es un error?*

El informe se puede introducir en cualquier momento después de la solicitud de defensa del alumno y conviene hacerlo antes de la fecha de defensa, para que el tribunal pueda acceder a la información. Una vez introducido no se bloquea, por lo que puede volver a modificarlo.

### <span id="page-16-3"></span>*3. ¿Cómo cambiar información en un trabajo por defender?*

Si el título es incorrecto, el alumno puede solicitar un cambio de título. Tiene información detallada en el manual de oferta del alumno.

Si hay otra información errónea o falta algún tutor hay que solicitar la corrección a la ERT.

### <span id="page-16-4"></span>*4. ¿Cómo cambiar información en un trabajo defendido?*

Una vez se defiende un trabajo la información se vuelca al expediente del alumno y la documentación a riunet.

Si se quiere cambiar alguna nota, fecha, tutor o tribunal hay que hacerlo desde vinalopo (para departamentos e institutos tienen que solicitarlo a la Unidad de Máster). Hay que contactar con la ERT.

Si se quiere cambiar la documentación hay que solicitarlo a riunet (Biblioteca).